Please make a full charge before using it. APP:FitCloudPro

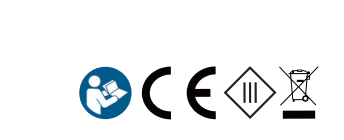

German Bitte laden Sie es vollst ändig auf , bevor Sie es ver wenden. APP: FitCloudPr o

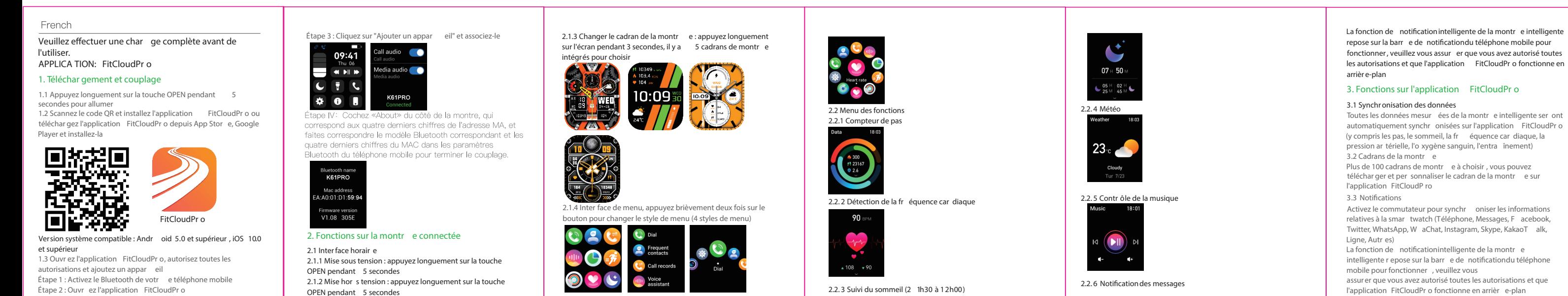

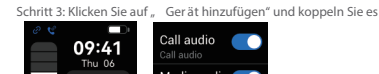

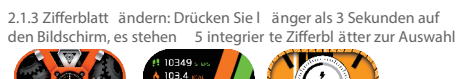

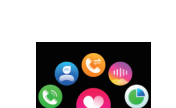

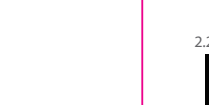

 $\blacktriangle$  +  $\blacktriangle$ 

2.2. 3 Schlaf tracker (2 1:30 Uhr bis 12:00 Uhr)

2.2. 6 Nachrichtenbenachrichtigung Die intelligente Benachrichtigungsfunktion der Smar twatch ist auf die Benachrichtigungsleiste des Mobiltelefons angewiesen, um zu funktionier en, stellen Sie bitte sicher , dass Sie alle

Japanese 満充電してからご使用ください。 APP: FitCloudPr o

## へ。<br>ステップ 1: 携帯電話の Bluetooth をオンにします ステップ 2: FitCloudPr o アプリを開く ステップ 3: [デバイスを追加] をクリックしてペアリングする

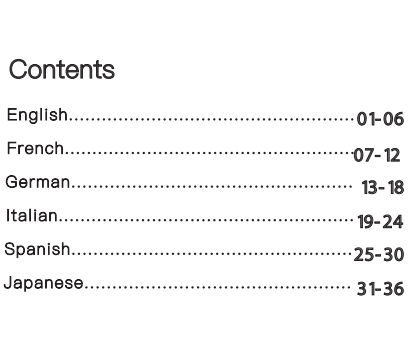

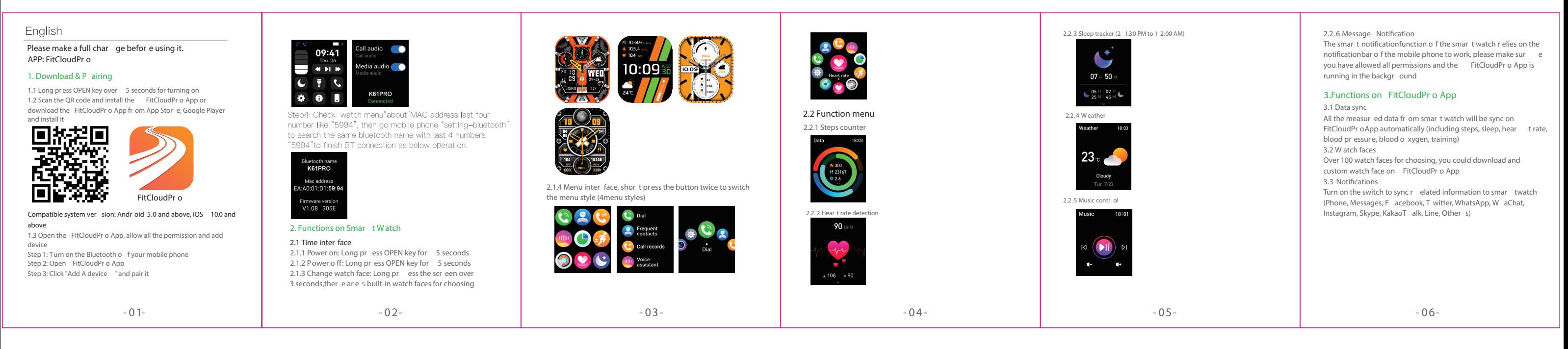

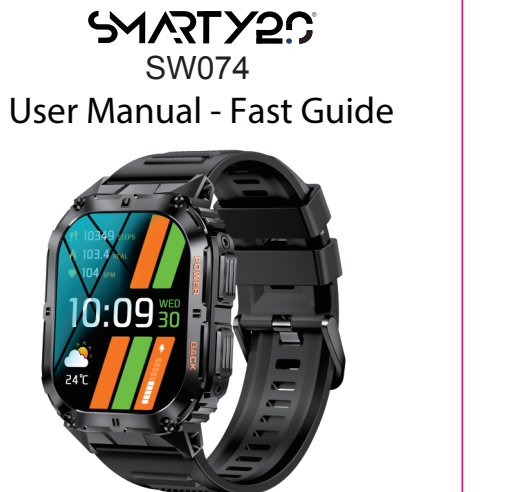

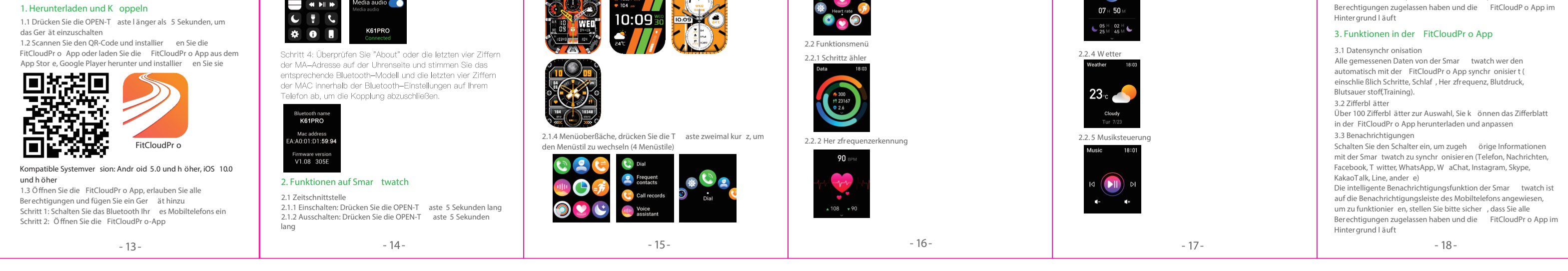

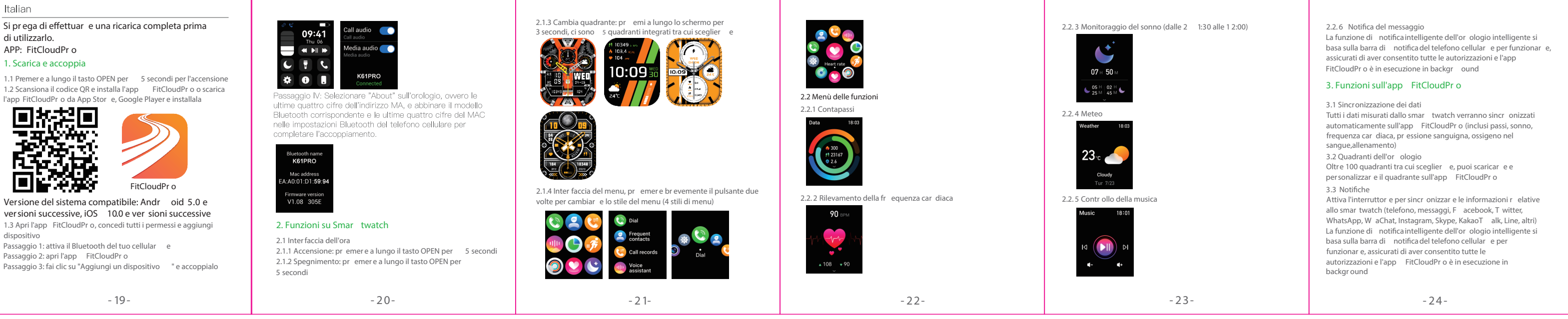

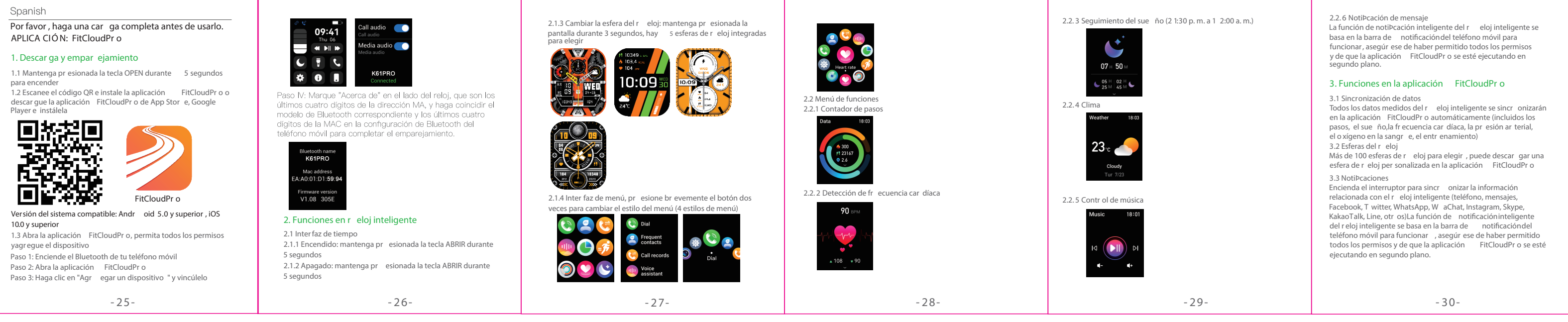

1.ダウンロード&ペアリング

1.1 電源を入れるには、OPEN キーを 5 秒以上長押しします。 1.2 QR コードをスキャンして FitCloudPr o アプリをインストー ルするか、App Stor e、Google Player から FitCloudPr o アプリをダウンロードしてインストールする

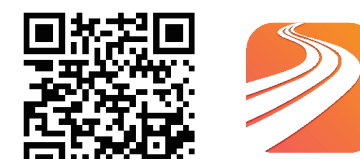

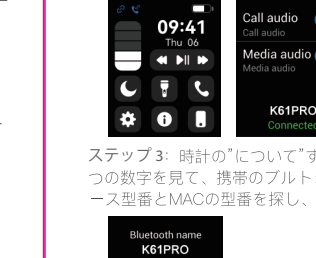

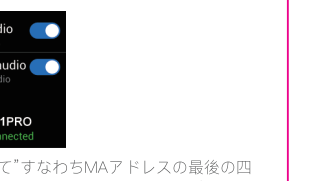

ステップ3: 時計の"について"すなわちMAアドレスの最後の四<br>つの数字を見て、携帯のブルトォース設置で一致するブルトォ ース型番とMACの型番を探し、マッチングを完成する。

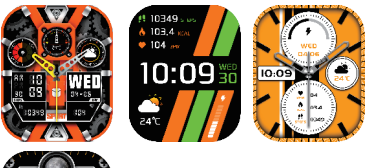

**K** 

## 対応機種:Andr oid 5.0以上、iOS 10.0以上 1.3 FitCloudPr o アプリを開き、すべての権限を許可してデバイ スを追加する

2. スマートウォッチの機能

Mac address<br>A:A0:01:D1:**59:94** 

2.1 時間インターフェース 2.1.1 電源オン: OPEN キーを 5 秒間長押しします。 2.1.2 電源オフ: OPEN キーを 5 秒間長押しし、「√」をク リックしてオフにします。

2.1.3 ウォッチフェイスの変更: 画面を 3 秒以上長押しすると、 5 つの内蔵ウォッチフェイスから選択できます

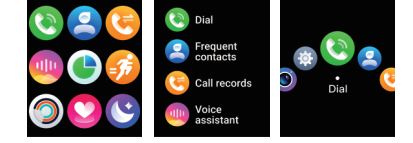

2.2 機能メニュー 2.2.1 歩数カウンター

90 BP

1300

2.2. 3 睡眠トラッカー (2 1:30 PM から 1 2:00 AM)

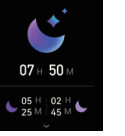

2.2. 4 天気

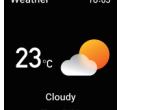

## 3. FitCloudPr o アプリの機能

2.2. 6メッセージ通知 スマートウォッチのスマート通知機能は、携帯電話の通知バ ーに依存しています。すべての権限を許可し、FitCloudPr o アプリがバックグラウンドで実行されていることを確認して ください。

3.1 データ同期 スマートウォッチからのすべての測定データは、自動的に FitCloudPr o アプリに同期されます (歩数、睡眠、心拍数、血圧、 血中酸素、トレーニングを含む)。 3.2 ウォッチフェイス 100 を超えるウォッチフェイスから選択できます。FitCloudPr o アプリでウォッチフェイスをダウンロードしてカスタマイズで 3.3 通知 スイッチをオンにして、関連情報をスマートウォッチに同期 します (電話、メッセー ジ、Facebook、T witter、WhatsApp、W aChat、Instagram、 Skype、KakaoT alk、Line、その他) スマートウォッチのスマート通知機能は、携帯電話の通知バ ーに依存しています。すべての権限を許可し、FitCloudPr o アプ バックグラウンドで実行されていることを確認してください。 きます

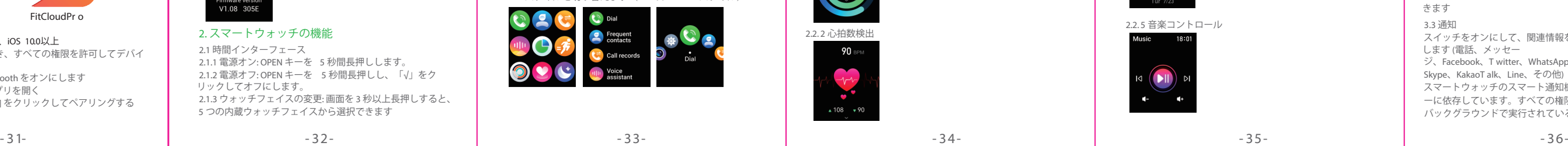

- 07- - 08- - 09- - 10- - 11- - 12-

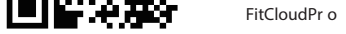

2.1.4 メニューインターフェース、ボタンを2回短く押してメニ ュースタイルを切り替えます(4つのメニュースタイル)